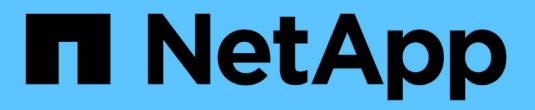

# 管理**StorageGRID** 鏈路和連線

StorageGRID 11.5

NetApp April 11, 2024

This PDF was generated from https://docs.netapp.com/zh-tw/storagegrid-115/admin/guidelines-forstoragegrid-networks.html on April 11, 2024. Always check docs.netapp.com for the latest.

# 目錄

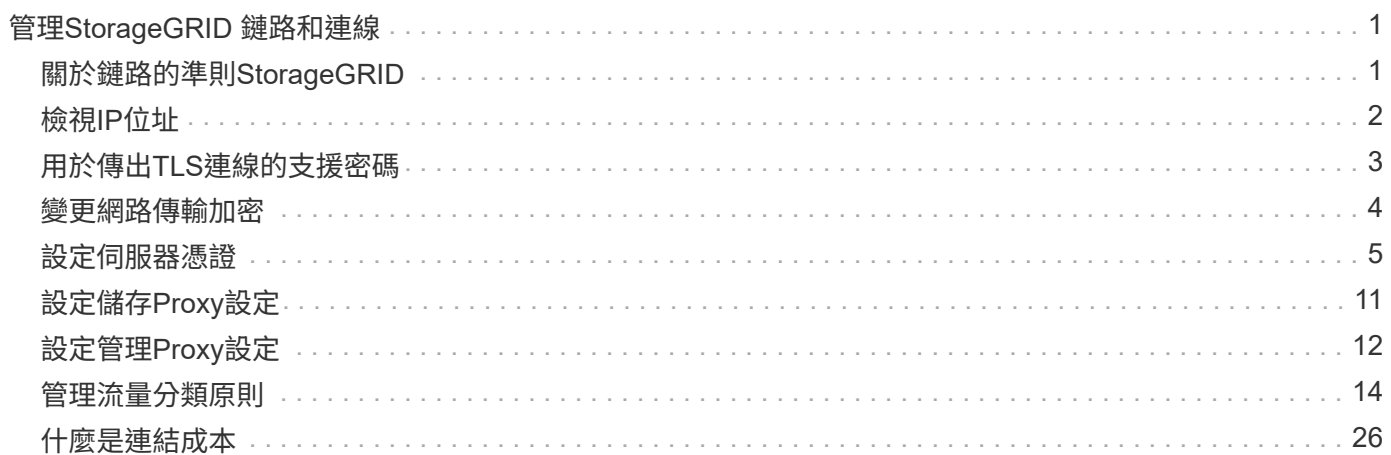

# <span id="page-2-0"></span>管理**StorageGRID** 鏈路和連線

您可以使用Grid Manager來設定及管理StorageGRID 各種不一致的網路和連線。

請參閱 ["](https://docs.netapp.com/zh-tw/storagegrid-115/admin/configuring-client-connections.html)[設定](https://docs.netapp.com/zh-tw/storagegrid-115/admin/configuring-client-connections.html)[S3](https://docs.netapp.com/zh-tw/storagegrid-115/admin/configuring-client-connections.html)[和](https://docs.netapp.com/zh-tw/storagegrid-115/admin/configuring-client-connections.html)[Swift](https://docs.netapp.com/zh-tw/storagegrid-115/admin/configuring-client-connections.html)[用戶端連線](https://docs.netapp.com/zh-tw/storagegrid-115/admin/configuring-client-connections.html)["](https://docs.netapp.com/zh-tw/storagegrid-115/admin/configuring-client-connections.html) 以瞭解如何連接S3或Swift用戶端。

- ["](#page-2-1)[關於鏈路的準則](#page-2-1)[StorageGRID"](#page-2-1)
- ["](#page-3-0)[檢視](#page-3-0)[IP](#page-3-0)[位址](#page-3-0)["](#page-3-0)
- ["](#page-4-0)[用於傳出](#page-4-0)[TLS](#page-4-0)[連線的支援密碼](#page-4-0)["](#page-4-0)
- ["](#page-5-0)[變更網路傳輸加密](#page-5-0)["](#page-5-0)
- ["](#page-6-0)[設定伺服器憑證](#page-6-0)["](#page-6-0)
- ["](#page-12-0)[設定儲存](#page-12-0)[Proxy](#page-12-0)[設定](#page-12-0)["](#page-12-0)
- ["](#page-13-0)[設定管理](#page-13-0)[Proxy](#page-13-0)[設定](#page-13-0)["](#page-13-0)
- ["](#page-15-0)[管理流量分類原則](#page-15-0)["](#page-15-0)
- ["](#page-27-0)[什麼是連結成本](#page-27-0)["](#page-27-0)

# <span id="page-2-1"></span>關於鏈路的準則**StorageGRID**

支援每個網格節點最多三個網路介面、可讓您為每個網格節點設定網路、以符合您的安全 性和存取需求。StorageGRID

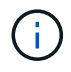

若要修改或新增網格節點的網路、請參閱恢復與維護說明。如需網路拓撲的詳細資訊、請參閱網 路說明。

# 網格網路

必要。Grid Network用於所有內部StorageGRID 的資訊流量。它可在網格中的所有節點之間、跨所有站台和子 網路提供連線功能。

# 管理網路

選用。管理網路通常用於系統管理和維護。也可用於用戶端傳輸協定存取。管理網路通常是私有網路、不需要在 站台之間進行路由傳送。

# 用戶端網路

選用。用戶端網路是一種開放式網路、通常用於提供S3和Swift用戶端應用程式的存取、因此網格網路可以隔離 並加以保護。用戶端網路可透過本機閘道與任何可連線的子網路進行通訊。

# 準則

• 每StorageGRID 個支援網格的節點都需要一個專屬的網路介面、IP位址、子網路遮罩和閘道、以供指派給每 個節點的網路使用。

- 網格節點在網路上不能有多個介面。
- 每個網路支援單一閘道、每個網格節點、而且必須與節點位於相同的子網路上。您可以視需要在閘道中實作 更複雜的路由。
- 在每個節點上、每個網路都會對應至特定的網路介面。

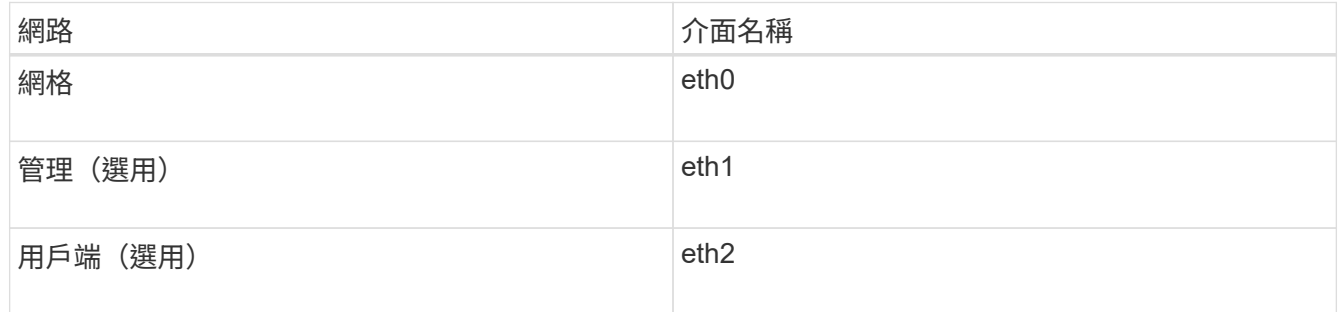

- 如果節點連接StorageGRID 到某個ENetApp應用裝置、則每個網路都會使用特定的連接埠。如需詳細資訊、 請參閱應用裝置的安裝說明。
- 系統會自動針對每個節點產生預設路由。如果啟用eth2、則0.00.0.0/0會使用eth2上的用戶端網路。如果未啟 用eth2、則0.00.0.0/0會在eth0上使用Grid Network。
- 在網格節點加入網格之前、用戶端網路不會運作
- 管理網路可在網格節點部署期間進行設定、以便在網格完全安裝之前、能夠存取安裝使用者介面。

#### 相關資訊

["](https://docs.netapp.com/zh-tw/storagegrid-115/maintain/index.html)[維護](https://docs.netapp.com/zh-tw/storagegrid-115/maintain/index.html)["](https://docs.netapp.com/zh-tw/storagegrid-115/maintain/index.html)

["](https://docs.netapp.com/zh-tw/storagegrid-115/network/index.html)[網路準則](https://docs.netapp.com/zh-tw/storagegrid-115/network/index.html)["](https://docs.netapp.com/zh-tw/storagegrid-115/network/index.html)

# <span id="page-3-0"></span>檢視**IP**位址

您可以檢視StorageGRID 您的系統的各個網格節點的IP位址。然後、您可以使用此IP位址 登入命令列的網格節點、並執行各種維護程序。

您需要的產品

您必須使用支援的瀏覽器登入Grid Manager。

關於這項工作

如需變更IP位址的相關資訊、請參閱恢復與維護說明。

#### 步驟

- 1. 選擇\*節點\*>\*網格節點\*>\*總覽\*。
- 2. 按一下IP位址標題右側的\*顯示更多\*。

該網格節點的IP位址會列在表格中。

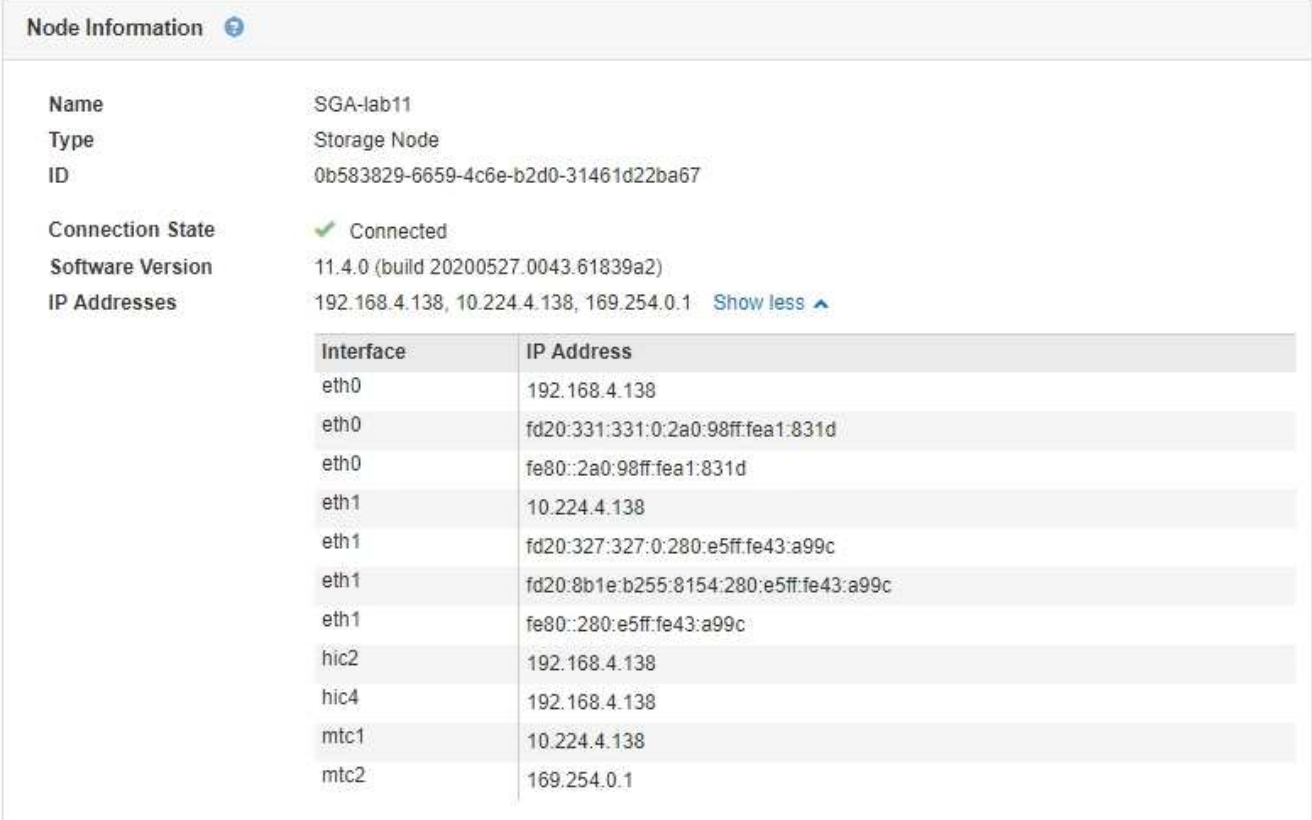

#### 相關資訊

["](https://docs.netapp.com/zh-tw/storagegrid-115/maintain/index.html)[維護](https://docs.netapp.com/zh-tw/storagegrid-115/maintain/index.html)["](https://docs.netapp.com/zh-tw/storagegrid-115/maintain/index.html)

# <span id="page-4-0"></span>用於傳出**TLS**連線的支援密碼

支援一組有限的加密套件、以便傳輸層安全(TLS)連線至用於身分識別聯盟和雲端儲存 資源池的外部系統。StorageGRID

### 支援的**TLS**版本

支援TLS 1.2和TLS 1.3、可連線至用於身分識別聯盟和雲端儲存資源池的外部系統。StorageGRID

已選取支援搭配外部系統使用的TLS加密器、以確保與各種外部系統相容。此清單大於S3或Swift用戶端應用程 式所支援的密碼清單。

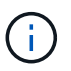

TLS組態選項、例如傳輸協定版本、密碼、金鑰交換演算法和MAC演算法、在StorageGRID 無法 在支援中設定。如果您有關於這些設定的特定要求、請聯絡您的NetApp客戶代表。

### 支援的**TLS 1.2**加密套件

支援下列TLS 1.2加密套件:

- TLS\_ECDHE\_RSA\_with \_AES-122\_GCM\_SHA256
- TLS ECDHE\_RSA\_with AES-256 GCM\_SHA384
- TLS\_ECDHE\_ECDSa\_with \_AES-122\_GCM\_SHA256
- TLS ECDHE\_ECDSa\_with AES-256 GCM\_SHA384
- TLS\_ECDHE\_RSA\_with \_CHACHA20\_POLY1305
- TLS\_ECDHE\_ECDSa\_with CHACHA20\_POLY1305
- TLS RSA AT AES-122 GCM SHA256
- TLS RSA AT AES-256 GCM SHA384

# 支援的**TLS 1.3**加密套件

支援下列TLS 1.3加密套件:

- TLS AES-256 GCM SHA384
- TLS CHACHA20 POLY1305 SHA256
- TLS\_AES-128\_GCM\_SHA256

# <span id="page-5-0"></span>變更網路傳輸加密

此系統使用傳輸層安全 (TLS) StorageGRID 來保護網格節點之間的內部控制流量。「網 路傳輸加密」選項可設定TLS用來加密網格節點之間的控制流量的演算法。此設定不會影 響資料加密。

#### 您需要的產品

- 您必須使用支援的瀏覽器登入Grid Manager。
- 您必須擁有特定的存取權限。

#### 關於這項工作

依預設、網路傳輸加密使用ES256-SHA演算法。控制流量也可使用ES128/SHA演算法加密。

#### 步驟

- 1. 選擇\*組態\*系統設定\*網格選項\*。
- 2. 在「Network Options(網路選項)」區段中、將「Network Transfer Encryption(網路傳輸加密)」變更 為\* AES128/SHA\*或\* AES256-SHA\*(預設)。

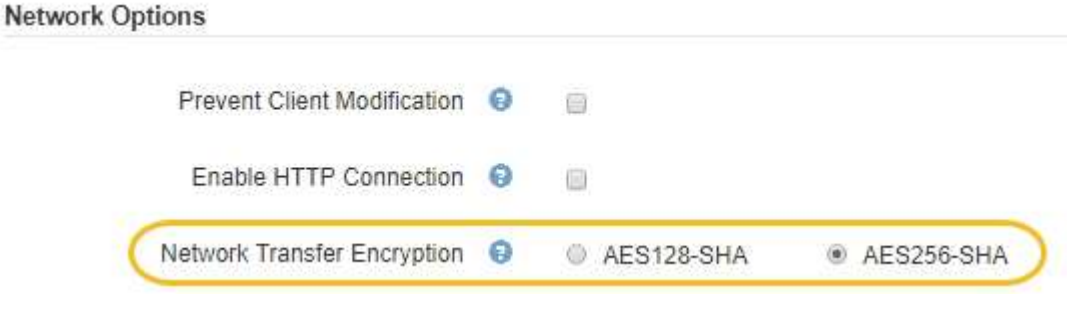

3. 按一下「 \* 儲存 \* 」。

# <span id="page-6-0"></span>設定伺服器憑證

您可以自訂StorageGRID 由該系統使用的伺服器憑證。

本系統使用安全性憑證來實現多種不同目的StorageGRID :

- 管理介面伺服器憑證:用於保護網格管理程式、租戶管理程式、網格管理API及租戶管理API的存取安全。
- 儲存API伺服器憑證:用於保護存取儲存節點和閘道節點的安全、API用戶端應用程式會使用這些節點來上傳 和下載物件資料。

您可以使用安裝期間建立的預設憑證、或是將這些預設類型的憑證或兩者都取代為您自己的自訂憑證。

# 支援的自訂伺服器憑證類型

支援使用RSA或ECDSA(Elliptic曲線數位簽章演算法)加密的自訂伺服器憑證StorageGRID 。

如需StorageGRID 更多關於如何保護REST API用戶端連線的資訊、請參閱S3或Swift實作指南。

# 負載平衡器端點的憑證

可分別管理負載平衡器端點所使用的憑證。StorageGRID若要設定負載平衡器憑證、請參閱設定負載平衡器端點 的指示。

相關資訊

["](https://docs.netapp.com/zh-tw/storagegrid-115/s3/index.html)[使用](https://docs.netapp.com/zh-tw/storagegrid-115/s3/index.html)[S3"](https://docs.netapp.com/zh-tw/storagegrid-115/s3/index.html)

["](https://docs.netapp.com/zh-tw/storagegrid-115/swift/index.html)[使用](https://docs.netapp.com/zh-tw/storagegrid-115/swift/index.html)[Swift"](https://docs.netapp.com/zh-tw/storagegrid-115/swift/index.html)

["](https://docs.netapp.com/zh-tw/storagegrid-115/admin/configuring-load-balancer-endpoints.html)[設定](https://docs.netapp.com/zh-tw/storagegrid-115/admin/configuring-load-balancer-endpoints.html)[負載平衡](https://docs.netapp.com/zh-tw/storagegrid-115/admin/configuring-load-balancer-endpoints.html)[器端點](https://docs.netapp.com/zh-tw/storagegrid-115/admin/configuring-load-balancer-endpoints.html)["](https://docs.netapp.com/zh-tw/storagegrid-115/admin/configuring-load-balancer-endpoints.html)

# 為**Grid Manager**和**Tenant Manager**設定自訂伺服器憑證

您可以使用StorageGRID 單一自訂伺服器憑證來取代預設的支援伺服器憑證、讓使用者能 夠存取Grid Manager和租戶管理程式、而不會遇到安全性警告。

關於這項工作

根據預設、每個管理節點都會核發由網格CA簽署的憑證。這些CA簽署的憑證可由單一通用的自訂伺服器憑證和 對應的私密金鑰取代。

由於所有管理節點都使用單一自訂伺服器憑證、因此如果用戶端在連線至Grid Manager和Tenant Manager時需 要驗證主機名稱、則必須將憑證指定為萬用字元或多網域憑證。定義自訂憑證、使其符合網格中的所有管理節 點。

您需要在伺服器上完成組態、視您使用的根憑證授權單位(CA)而定、使用者可能也需要在網頁瀏覽器中安裝 根CA憑證、以便存取Grid Manager和租戶管理程式。

 $(\sf{i})$ 

為了確保作業不會因為伺服器憑證故障而中斷、當此伺服器憑證即將過期時、會觸發\* Management Interface\*警示伺服器憑證過期、以及舊版管理介面憑證過期(MCEP)警示。如有 需要、您可以選取\*支援\*>\*工具\*>\*網格拓撲\*、以檢視目前服務憑證過期的天數。然後選取「主管 理節點**\_**>\* CMN\*>\*資源\*」。

如果您使用網域名稱而非IP位址來存取Grid Manager或Tenant Manager、則瀏覽器會顯示憑證錯

G)

誤、且在發生下列任一情況時、不會出現跳過的選項:

• 您的自訂管理介面伺服器憑證將過期。

• 您可以從自訂管理介面伺服器憑證還原為預設的伺服器憑證。

步驟

- 1. 選擇\*組態\*>\*網路設定\*>\*伺服器憑證\*。
- 2. 在「管理介面伺服器憑證」區段中、按一下「安裝自訂憑證」。
- 3. 上傳所需的伺服器憑證檔案:
	- 伺服器憑證:自訂伺服器憑證檔案 (.crt)。
	- 伺服器憑證私密金鑰:自訂伺服器憑證私密金鑰檔 (.key)。

Ĥ.

EC私密金鑰必須大於或等於224位元。RSA私密金鑰必須大於或等於2048位元。

- \* CA產品組合\*:單一檔案、包含來自每個中繼發行憑證授權單位(CA)的憑證。檔案應包含以憑證鏈 順序串聯的每個由PEE編碼的CA憑證檔案。
- 4. 按一下「 \* 儲存 \* 」。

自訂伺服器憑證會用於所有後續的新用戶端連線。

選取索引標籤以顯示有關預設StorageGRID 的伺服器認證或上傳的CA簽署認證的詳細資訊。

÷.

上傳新的憑證後、請允許清除任何相關的憑證過期警示(或舊版警示)一天。

5. 重新整理頁面以確保網頁瀏覽器已更新。

### 還原**Grid Manager**和**Tenant Manager**的預設伺服器憑證

您可以恢復使用Grid Manager和租戶管理程式的預設伺服器憑證。

步驟

- 1. 選擇\*組態\*>\*網路設定\*>\*伺服器憑證\*。
- 2. 在「管理介面伺服器憑證」區段中、按一下「使用預設憑證」。
- 3. 按一下確認對話方塊中的\*確定\*。

還原預設伺服器憑證時、您設定的自訂伺服器憑證檔案將會刪除、無法從系統中還原。預設伺服器憑證會用 於所有後續的新用戶端連線。

4. 重新整理頁面以確保網頁瀏覽器已更新。

### 設定自訂伺服器憑證、以連線至儲存節點或**CLB**服務

您可以取代用於S3或Swift用戶端連線至儲存節點或閘道節點上CLB服務(已過時)的伺服 器憑證。置換的自訂伺服器憑證是您組織專屬的。

關於這項工作

根據預設、每個儲存節點都會核發由網格CA簽署的X.509伺服器憑證。這些CA簽署的憑證可由單一通用的自 訂伺服器憑證和對應的私密金鑰取代。

所有儲存節點都使用單一自訂伺服器憑證、因此如果用戶端在連線至儲存端點時需要驗證主機名稱、則必須將憑 證指定為萬用字元或多網域憑證。定義自訂憑證、使其符合網格中的所有儲存節點。

在伺服器上完成組態之後、使用者可能還需要在S3或Swift API用戶端上安裝根CA憑證、以供存取系統、視您使 用的根憑證授權單位(CA)而定。

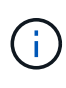

為了確保作業不會因為失敗的伺服器憑證而中斷、當根伺服器憑證即將過期時、會觸發\* Storage API端點的伺服器憑證過期\*警示和舊版Storage API服務端點憑證過期(SCEP)警示。如有必 要、您可以選取\*支援\*工具 Grid拓撲\*、以檢視目前服務憑證過期的天數。然後選取「主要管理節 點**\_** CMN\* Resources \*」。

只有在用戶端使用StorageGRID 閘道節點上過時的CLB服務連線至功能區、或直接連線至儲存節點時、才會使 用自訂憑證。使用StorageGRID 管理節點或閘道節點上的負載平衡器服務連線至支援功能的S3或Swift用戶端、 會使用針對負載平衡器端點所設定的憑證。

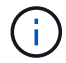

負載平衡器端點認證\*到期時會觸發即將到期的負載平衡器端點警示。

步驟

1. 選擇\*組態\*>\*網路設定\*>\*伺服器憑證\*。

- 2. 在「物件儲存API服務端點伺服器憑證」區段中、按一下「安裝自訂憑證」。
- 3. 上傳所需的伺服器憑證檔案:
	- 伺服器憑證:自訂伺服器憑證檔案 (.crt)。
	- 伺服器憑證私密金鑰:自訂伺服器憑證私密金鑰檔 (.key)。

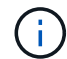

EC私密金鑰必須大於或等於224位元。RSA私密金鑰必須大於或等於2048位元。

- \* CA產品組合\*:單一檔案、包含來自每個中繼發行憑證授權單位(CA)的憑證。檔案應包含以憑證鏈 順序串聯的每個由PEE編碼的CA憑證檔案。
- 4. 按一下「 \* 儲存 \* 」。

i.

自訂伺服器憑證會用於所有後續的新API用戶端連線。

選取索引標籤以顯示有關預設StorageGRID 的伺服器認證或上傳的CA簽署認證的詳細資訊。

上傳新的憑證後、請允許清除任何相關的憑證過期警示(或舊版警示)一天。

5. 重新整理頁面以確保網頁瀏覽器已更新。

相關資訊

["](https://docs.netapp.com/zh-tw/storagegrid-115/s3/index.html)[使用](https://docs.netapp.com/zh-tw/storagegrid-115/s3/index.html)[S3"](https://docs.netapp.com/zh-tw/storagegrid-115/s3/index.html)

["](https://docs.netapp.com/zh-tw/storagegrid-115/swift/index.html)[使用](https://docs.netapp.com/zh-tw/storagegrid-115/swift/index.html)[Swift"](https://docs.netapp.com/zh-tw/storagegrid-115/swift/index.html)

["](https://docs.netapp.com/zh-tw/storagegrid-115/admin/configuring-s3-api-endpoint-domain-names.html)[設定](https://docs.netapp.com/zh-tw/storagegrid-115/admin/configuring-s3-api-endpoint-domain-names.html)[S3 API](https://docs.netapp.com/zh-tw/storagegrid-115/admin/configuring-s3-api-endpoint-domain-names.html)[端點網](https://docs.netapp.com/zh-tw/storagegrid-115/admin/configuring-s3-api-endpoint-domain-names.html)[域](https://docs.netapp.com/zh-tw/storagegrid-115/admin/configuring-s3-api-endpoint-domain-names.html)[名稱](https://docs.netapp.com/zh-tw/storagegrid-115/admin/configuring-s3-api-endpoint-domain-names.html)["](https://docs.netapp.com/zh-tw/storagegrid-115/admin/configuring-s3-api-endpoint-domain-names.html)

# 還原**S3**和**Swift REST API**端點的預設伺服器憑證

您可以還原為使用S3和Swift REST API端點的預設伺服器憑證。

#### 步驟

- 1. 選擇\*組態\*>\*網路設定\*>\*伺服器憑證\*。
- 2. 在「物件儲存API服務端點伺服器憑證」區段中、按一下「使用預設憑證」。
- 3. 按一下確認對話方塊中的\*確定\*。

還原物件儲存API端點的預設伺服器憑證時、您設定的自訂伺服器憑證檔案將會刪除、無法從系統中還原。 預設伺服器憑證會用於所有後續的新API用戶端連線。

4. 重新整理頁面以確保網頁瀏覽器已更新。

# 複製**StorageGRID** 該系統的**CA**憑證

使用內部憑證授權單位(CA)來保護內部流量StorageGRID 。如果您上傳自己的憑證、 此憑證不會變更。

您需要的產品

- 您必須使用支援的瀏覽器登入Grid Manager。
- 您必須擁有特定的存取權限。

關於這項工作

如果已設定自訂伺服器憑證、用戶端應用程式應使用自訂伺服器憑證來驗證伺服器。他們不應該從StorageGRID 這個系統複製CA憑證。

#### 步驟

- 1. 選擇\*組態\*>\*網路設定\*>\*伺服器憑證\*。
- 2. 在「內部**CA**憑證」區段中、選取所有的憑證文字。

您必須包含 -----BEGIN CERTIFICATE----- 和 -----END CERTIFICATE----- 在您的選擇中。

#### Internal CA Certificate

StorageGRID uses an internal Certificate Authority (CA) to secure internal traffic. This certificate does not change if you upload your own certificates.

To export the internal CA certificate, copy all of the certificate text (starting with -----BEGIN CERTIFICATE and ending with END CERTIFICATE-----), and save it as a .pem file.

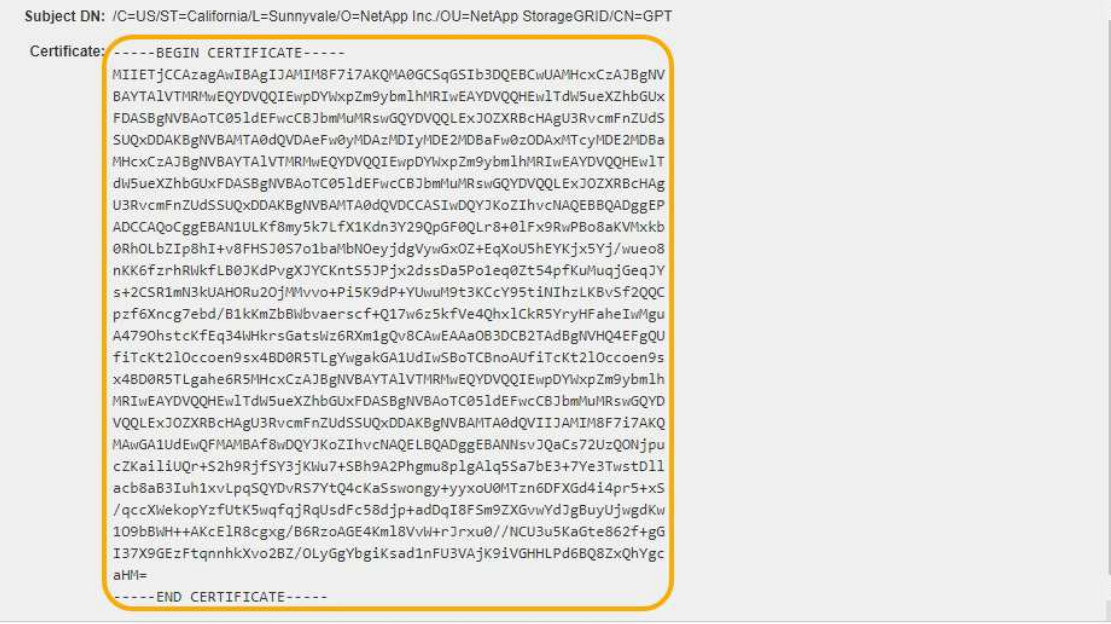

3. 在選取的文字上按一下滑鼠右鍵、然後選取\*複製\*。

- 4. 將複製的憑證貼到文字編輯器中。
- 5. 以副檔名儲存檔案 .pem。

**例如: storagegrid certificate.pem** 

# 設定**StorageGRID** 支援**FabricPool** 的支援功能證書

如果S3用戶端執行嚴格的主機名稱驗證、但不支援停用嚴格的主機名稱驗證、例如ONTAP 使用FabricPool 支援功能的支援功能、則您可以在設定負載平衡器端點時、產生或上傳伺 服器憑證。

您需要的產品

- 您必須擁有特定的存取權限。
- 您必須使用支援的瀏覽器登入Grid Manager。

#### 關於這項工作

建立負載平衡器端點時、您可以產生自我簽署的伺服器憑證、或是上傳由已知憑證授權單位(CA)簽署的憑 證。在正式作業環境中、您應該使用由已知CA簽署的憑證。由CA簽署的憑證可在不中斷營運的情況下循環。它 們也更安全、因為它們能更有效地防範攔截式攻擊。

下列步驟為使用FabricPool 支援功能的S3用戶端提供一般準則。如需更多詳細資訊和程序、請參閱設 定StorageGRID 用作FabricPool 支援功能的功能說明。

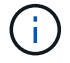

閘道節點上的個別連線負載平衡器(CLB)服務已過時、不再建議搭配FabricPool 使用。

#### 步驟

- 1. 或者、設定高可用度(HA)群組FabricPool 以供使用。
- 2. 建立S3負載平衡器端點FabricPool 以供使用。

當您建立HTTPS負載平衡器端點時、系統會提示您上傳伺服器憑證、憑證私密金鑰和CA套件組合。

3. 在StorageGRID 整個過程中附加作雲端層的功能。ONTAP

指定負載平衡器端點連接埠、以及您上傳的CA憑證所使用的完整網域名稱。然後提供CA憑證。

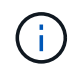

如果中介CA核發StorageGRID 了此資訊證書、您必須提供中繼CA憑證。如果StorageGRID 此驗證是由根CA直接發出、您必須提供根CA憑證。

#### 相關資訊

["](https://docs.netapp.com/zh-tw/storagegrid-115/fabricpool/index.html)[設定](https://docs.netapp.com/zh-tw/storagegrid-115/fabricpool/index.html)[StorageGRID](https://docs.netapp.com/zh-tw/storagegrid-115/fabricpool/index.html) [適](https://docs.netapp.com/zh-tw/storagegrid-115/fabricpool/index.html)[用於](https://docs.netapp.com/zh-tw/storagegrid-115/fabricpool/index.html)[FabricPool](https://docs.netapp.com/zh-tw/storagegrid-115/fabricpool/index.html) [靜態](https://docs.netapp.com/zh-tw/storagegrid-115/fabricpool/index.html)[的](https://docs.netapp.com/zh-tw/storagegrid-115/fabricpool/index.html)["](https://docs.netapp.com/zh-tw/storagegrid-115/fabricpool/index.html)

為管理介面產生自我簽署的伺服器憑證

您可以使用指令碼為需要嚴格主機名稱驗證的管理API用戶端、產生自我簽署的伺服器憑 證。

#### 您需要的產品

- 您必須擁有特定的存取權限。
- 您必須擁有 Passwords.txt 檔案:

關於這項工作

在正式作業環境中、您應該使用由已知憑證授權單位(CA)簽署的憑證。由CA簽署的憑證可在不中斷營運的情 況下循環。它們也更安全、因為它們能更有效地防範攔截式攻擊。

#### 步驟

- 1. 取得每個管理節點的完整網域名稱(FQDN)。
- 2. 登入主要管理節點:
	- a. 輸入下列命令: ssh admin@primary Admin Node IP
	- b. 輸入中所列的密碼 Passwords.txt 檔案:
	- c. 輸入下列命令以切換至root: su -
	- d. 輸入中所列的密碼 Passwords.txt 檔案:

當您以root登入時、提示會從變更 \$ 至 #。

- 3. 使用StorageGRID 新的自我簽署憑證來設定功能。
	- \$ sudo make-certificate --domains *wildcard-admin-node-fqdn* --type management
		- <sup>適</sup>用於 --domains、使用萬用字元代表所有管理節點的完整網域名稱。例如、
			- \*.ui.storagegrid.example.com 使用\*萬用字元表示 admin1.ui.storagegrid.example.com

和 admin2.ui.storagegrid.example.com。

- 設定 --type <sup>至</sup> management 設定Grid Manager和Tenant Manager使用的憑證。
- 根據預設、產生的憑證有效期間為一年(365天)、必須在到期前重新建立。您可以使用 --days 用於 置換預設有效期間的引數。

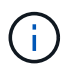

憑證的有效期間始於何時 make-certificate 執行。您必須確保管理API用戶端 與StorageGRID 其他來源同步、否則用戶端可能會拒絕該憑證。

\$ sudo make-certificate --domains \*.ui.storagegrid.example.com --type management --days 365

產生的輸出包含管理API用戶端所需的公開憑證。

4. 選取並複製憑證。

在您的選擇中加入開始標記和結束標記。

- 5. 登出命令Shell。 \$ exit
- 6. 確認已設定憑證:
	- a. 存取Grid Manager。
	- b. 選擇\*組態\*伺服器憑證**\***管理介面伺服器憑證。
- 7. 設定您的管理API用戶端使用您複製的公用憑證。包括開始和結束標記。

# <span id="page-12-0"></span>設定儲存**Proxy**設定

如果您使用的是平台服務或雲端儲存資源池、可以在儲存節點和外部S3端點之間設定不透 明的Proxy。例如、您可能需要不透明的Proxy、才能將平台服務訊息傳送至外部端點、例 如網際網路上的端點。

您需要的產品

- 您必須擁有特定的存取權限。
- 您必須使用支援的瀏覽器登入Grid Manager。

關於這項工作

您可以設定單一儲存Proxy的設定。

#### 步驟

1. 選擇\*組態\*網路設定 Proxy設定\*。

此時會出現「儲存Proxy設定」頁面。預設會在側邊列功能表中選取\* Storage \*。

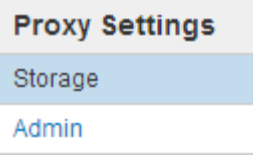

2. 選取\*啟用儲存Proxy \*核取方塊。

此時會顯示用於設定儲存Proxy的欄位。

#### **Storage Proxy Settings**

If you are using platform services or Cloud Storage Pools, you can configure a non-transparent proxy server between Storage Nodes and the external S3 endpoints.

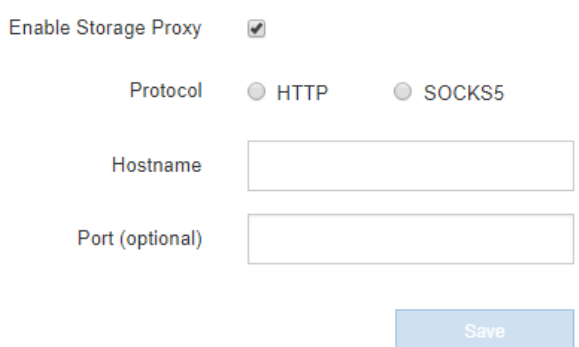

- 3. 選取不透明儲存Proxy的傳輸協定。
- 4. 輸入Proxy伺服器的主機名稱或IP位址。
- 5. 或者、輸入用來連線至Proxy伺服器的連接埠。

如果您使用傳輸協定的預設連接埠:HTTP為80、SOCKS5為1080、則可將此欄位留白。

6. 按一下「 \* 儲存 \* 」。

儲存Proxy之後、即可設定及測試平台服務或雲端儲存資源池的新端點。

Ť.

Proxy變更可能需要10分鐘才能生效。

7. 檢查Proxy伺服器的設定、確保StorageGRID 不會封鎖來自下列項目的平台服務相關訊息。

#### 完成後

如果您需要停用儲存Proxy、請取消選取「啟用儲存**Proxy**」核取方塊、然後按一下「**\***儲存」。

#### 相關資訊

["](https://docs.netapp.com/zh-tw/storagegrid-115/admin/networking-and-ports-for-platform-services.html)[平](https://docs.netapp.com/zh-tw/storagegrid-115/admin/networking-and-ports-for-platform-services.html)[台服](https://docs.netapp.com/zh-tw/storagegrid-115/admin/networking-and-ports-for-platform-services.html)[務](https://docs.netapp.com/zh-tw/storagegrid-115/admin/networking-and-ports-for-platform-services.html)[的網路和連接埠](https://docs.netapp.com/zh-tw/storagegrid-115/admin/networking-and-ports-for-platform-services.html)["](https://docs.netapp.com/zh-tw/storagegrid-115/admin/networking-and-ports-for-platform-services.html)

# ["](https://docs.netapp.com/zh-tw/storagegrid-115/ilm/index.html)[使用](https://docs.netapp.com/zh-tw/storagegrid-115/ilm/index.html)[ILM](https://docs.netapp.com/zh-tw/storagegrid-115/ilm/index.html)[管理](https://docs.netapp.com/zh-tw/storagegrid-115/ilm/index.html)[物件](https://docs.netapp.com/zh-tw/storagegrid-115/ilm/index.html)["](https://docs.netapp.com/zh-tw/storagegrid-115/ilm/index.html)

# <span id="page-13-0"></span>設定管理**Proxy**設定

如果您AutoSupport 使用HTTP或HTTPS傳送靜態訊息、可以在管理節點和技術支

援AutoSupport (簡稱「支援」)之間設定不透明的Proxy伺服器。

您需要的產品

- 您必須擁有特定的存取權限。
- 您必須使用支援的瀏覽器登入Grid Manager。

關於這項工作

您可以設定單一管理Proxy的設定。

#### 步驟

1. 選擇\*組態\*網路設定 Proxy設定\*。

此時會出現「管理Proxy設定」頁面。預設會在側邊列功能表中選取\* Storage \*。

2. 從側欄功能表中、選取\*管理\*。

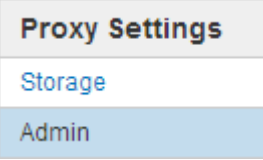

#### 3. 選中\*啓用管理代理\*複選框。

#### **Admin Proxy Settings**

If you send AutoSupport messages using HTTPS or HTTP, you can configure a non-transparent proxy server between Admin Nodes and technical support.

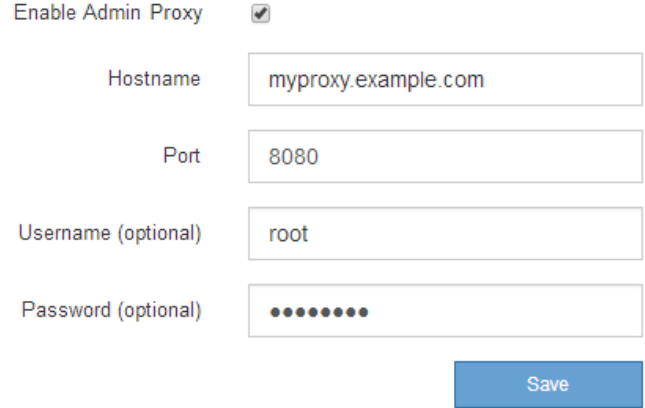

- 4. 輸入Proxy伺服器的主機名稱或IP位址。
- 5. 輸入用來連線至Proxy伺服器的連接埠。
- 6. 或者、輸入Proxy使用者名稱。

如果您的Proxy伺服器不需要使用者名稱、請將此欄位留白。

7. 或者、輸入Proxy密碼。

如果您的Proxy伺服器不需要密碼、請將此欄位留白。

8. 按一下「 \* 儲存 \* 」。

儲存管理Proxy之後、系統會設定管理節點與技術支援之間的Proxy伺服器。

 $\left( \begin{smallmatrix} 1\\1 \end{smallmatrix} \right)$ 

Proxy變更可能需要10分鐘才能生效。

9. 如果您需要停用Proxy、請取消選取「啟用管理**Proxy \***」核取方塊、然後按一下「**\***儲存」。

#### 相關資訊

["](https://docs.netapp.com/zh-tw/storagegrid-115/admin/specifying-protocol-for-autosupport-messages.html)[指定](https://docs.netapp.com/zh-tw/storagegrid-115/admin/specifying-protocol-for-autosupport-messages.html)[AutoSupport](https://docs.netapp.com/zh-tw/storagegrid-115/admin/specifying-protocol-for-autosupport-messages.html) [資訊不](https://docs.netapp.com/zh-tw/storagegrid-115/admin/specifying-protocol-for-autosupport-messages.html)[整](https://docs.netapp.com/zh-tw/storagegrid-115/admin/specifying-protocol-for-autosupport-messages.html)[訊](https://docs.netapp.com/zh-tw/storagegrid-115/admin/specifying-protocol-for-autosupport-messages.html)[息](https://docs.netapp.com/zh-tw/storagegrid-115/admin/specifying-protocol-for-autosupport-messages.html)[的傳輸協定](https://docs.netapp.com/zh-tw/storagegrid-115/admin/specifying-protocol-for-autosupport-messages.html)["](https://docs.netapp.com/zh-tw/storagegrid-115/admin/specifying-protocol-for-autosupport-messages.html)

# <span id="page-15-0"></span>管理流量分類原則

為了強化服務品質(QoS)產品、您可以建立流量分類原則、以識別及監控不同類型的網 路流量。這些原則可協助限制流量及監控。

流量分類原則會套用至StorageGRID 閘道節點和管理節點的「動態負載平衡器」服務上的端點。若要建立流量 分類原則、您必須已經建立負載平衡器端點。

# 符合規則和選用限制

每個流量分類原則都包含一或多個相符的規則、用以識別與下列一或多個實體相關的網路流量:

- 桶
- 租戶
- 子網路(包含用戶端的IPv4子網路)
- 端點(負載平衡器端點)

此功能可根據規則的目標、監控符合原則中任何規則的流量。StorageGRID符合原則任何規則的任何流量都會由 該原則處理。相反地、您可以設定規則以符合指定實體以外的所有流量。

您也可以根據下列參數、為原則設定限制:

- 中的Aggregate頻寬
- Aggregate Bandwidth Out
- 並行讀取要求
- 並行寫入要求
- 中的每個要求頻寬
- 每個要求頻寬輸出
- 讀取要求率
- 寫入要求率

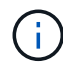

您可以建立原則來限制Aggregate頻寬或限制每個要求的頻寬。不過StorageGRID 、不能同時限 制這兩種頻寬類型。Aggregate頻寬限制可能會對不受限制的流量造成額外的次要效能影響。

# 流量限制

當您建立流量分類原則時、流量會根據您設定的規則類型和限制而受到限制。針對Aggregate或每個要求頻寬限 制、要求會以您設定的速率傳入或傳出。由於支援的速度只能達到一種、因此根據matcher類型、最符合的原則 就是強制執行的速度。StorageGRID對於所有其他限制類型、用戶端要求會延遲250毫秒、並針對超過任何相符 原則限制的要求、收到503個慢速回應。

在Grid Manager中、您可以檢視交通路況圖表、並驗證原則是否強制實施您預期的流量限制。

# 將流量分類原則與**SLA**搭配使用

您可以將流量分類原則與容量限制和資料保護搭配使用、以強制執行服務層級協議(SLA)、以提供容量、資料 保護和效能的詳細資訊。

每個負載平衡器都會實作流量分類限制。如果流量同時分散於多個負載平衡器、則總最大傳輸率是您指定的速率 限制的倍數。

以下範例顯示SLA的三層。您可以建立流量分類原則、以達成每個SLA層級的效能目標。

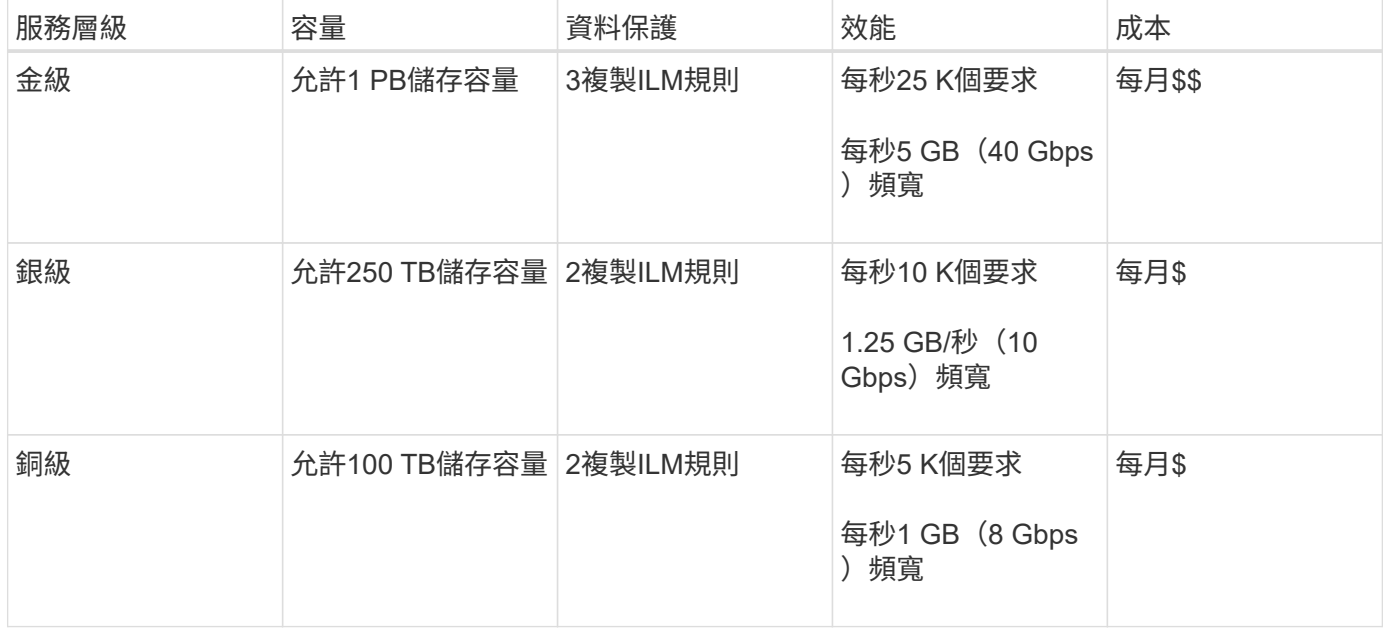

# 建立流量分類原則

如果您想要依儲存區、租戶、IP子網路或負載平衡器端點來監控及選擇性地限制網路流 量、請建立流量分類原則。您也可以根據頻寬、並行要求數或要求率、來設定原則限制。

您需要的產品

- 您必須使用支援的瀏覽器登入Grid Manager。
- 您必須具有「根存取」權限。
- 您必須已建立任何想要比對的負載平衡器端點。
- 您必須已建立任何想要比對的租戶。

1. 選擇\*組態\*>\*網路設定\*>\*流量分類\*。

### 此時會出現「流量分類原則」頁面。

### **Traffic Classification Policies**

Traffic classification policies can be used to identify network traffic for metrics reporting and optional traffic limiting.

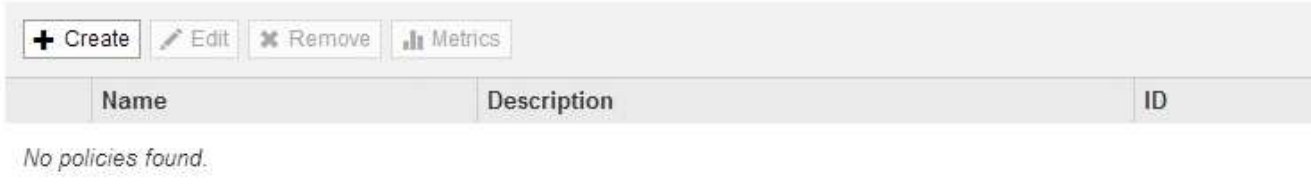

# 2. 按一下「 \* 建立 \* 」。

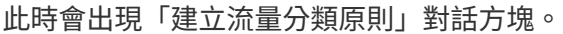

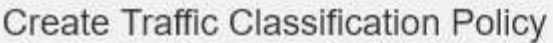

# Policy

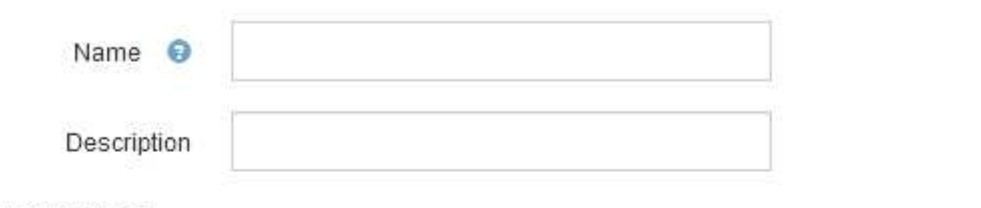

### **Matching Rules**

Traffic that matches any rule is included in the policy.

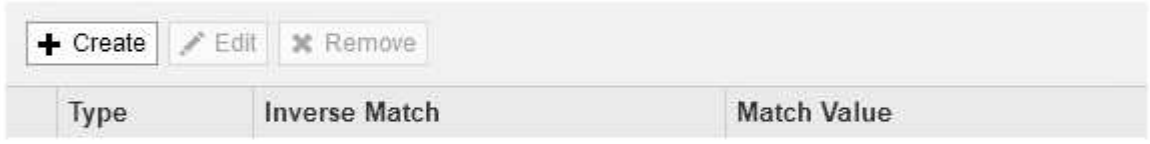

No matching rules found.

# Limits (Optional)

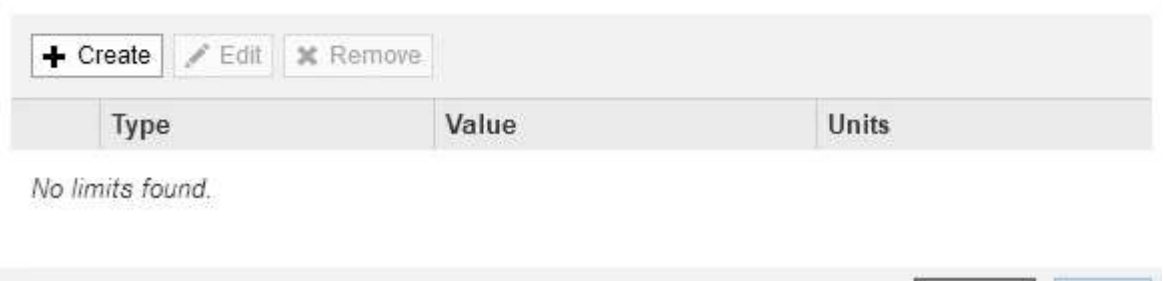

Cancel

3. 在\*名稱\*欄位中、輸入原則的名稱。

輸入描述性名稱、以便辨識原則。

4. 或者、您也可以在「說明」欄位中新增原則的說明。

例如、請說明此流量分類原則的適用範圍及限制。

5. 為原則建立一或多個相符的規則。

相符的規則可控制哪些實體會受到此流量分類原則的影響。例如、如果您要將此原則套用至特定租戶的網路 流量、請選取租戶。或者、如果您想要將此原則套用至特定負載平衡器端點上的網路流量、請選取「端 點」。

a. 按一下「符合規則」區段中的「建立」。

此時將出現Create Matching Rule(建立符合規則)對話方塊。

**Create Matching Rule** 

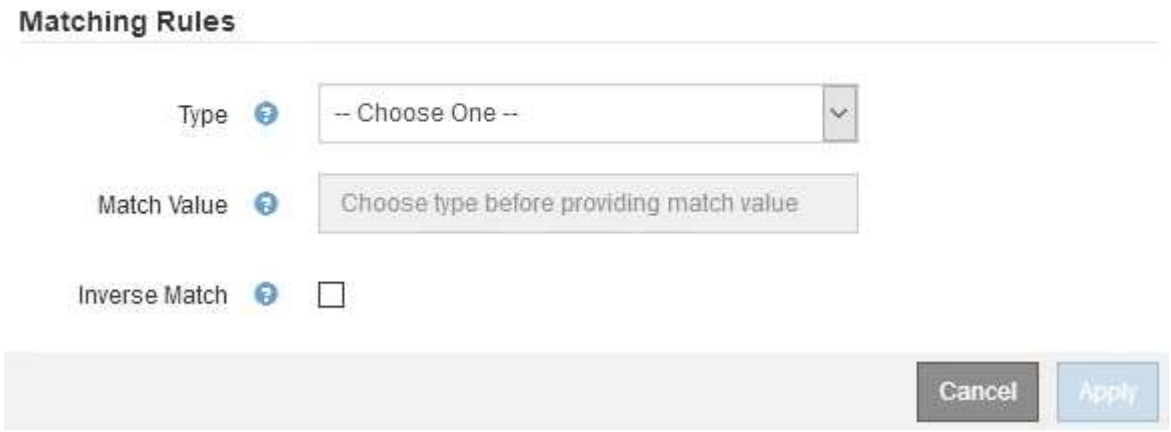

b. 從\*類型\*下拉式清單中、選取要納入比對規則的實體類型。

- c. 在\*符合值\*欄位中、根據您選擇的實體類型輸入相符值。
	- 儲存區:輸入儲存區名稱。
	- Bucket Regex:輸入將用於符合一組儲存貯體名稱的規則運算式。

規則運算式未鎖定。使用{caret}固定標記以符合庫位名稱開頭的名稱、並使用\$標記以符合名稱結 尾的名稱。

- CIDR:以CIDR表示法輸入符合所需子網路的IPV4子網路。
- 端點:從現有端點清單中選取端點。這些是您在「負載平衡器端點」頁面上定義的負載平衡器端 點。
- 租戶:從現有租戶清單中選取租戶。租戶配對是根據所存取的貯體所有權而定。匿名存取某個庫位 符合擁有庫位的租戶。
- d. 如果您想要比對所有符合剛剛定義之類型與相符值的網路流量\_avi\_\_流量、請選取「\* Inverse (**\***反轉 )」核取方塊。否則、請取消選取核取方塊。

例如、如果您想要將此原則套用至除其中一個負載平衡器端點以外的所有端點、請指定要排除的負載平 衡器端點、然後選取\* Inverse \*。

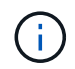

對於包含多個資料處理者的原則、其中至少有一個是反向資料處理者、請注意不要建立符 合所有要求的原則。

e. 按一下「 \* 套用 \* 」。

規則隨即建立、並列在「符合規則」表格中。

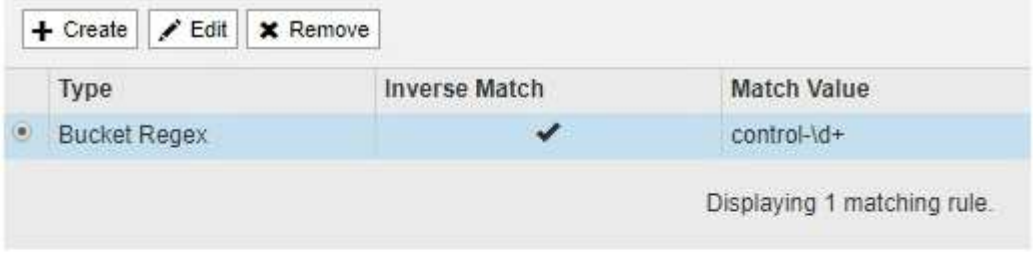

#### Limits (Optional)

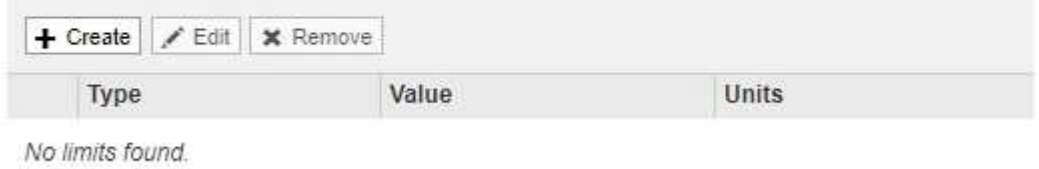

a. 針對您要為原則建立的每個規則、重複這些步驟。

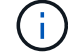

符合任何規則的流量會由原則處理。

6. 或者、為原則建立限制。

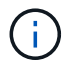

即使您未建立限制、StorageGRID 也會收集指標、以便監控符合原則的網路流量。

Cancel

Save

a. 按一下「限制」區段中的「建立」。

「建立限制」對話方塊隨即出現。

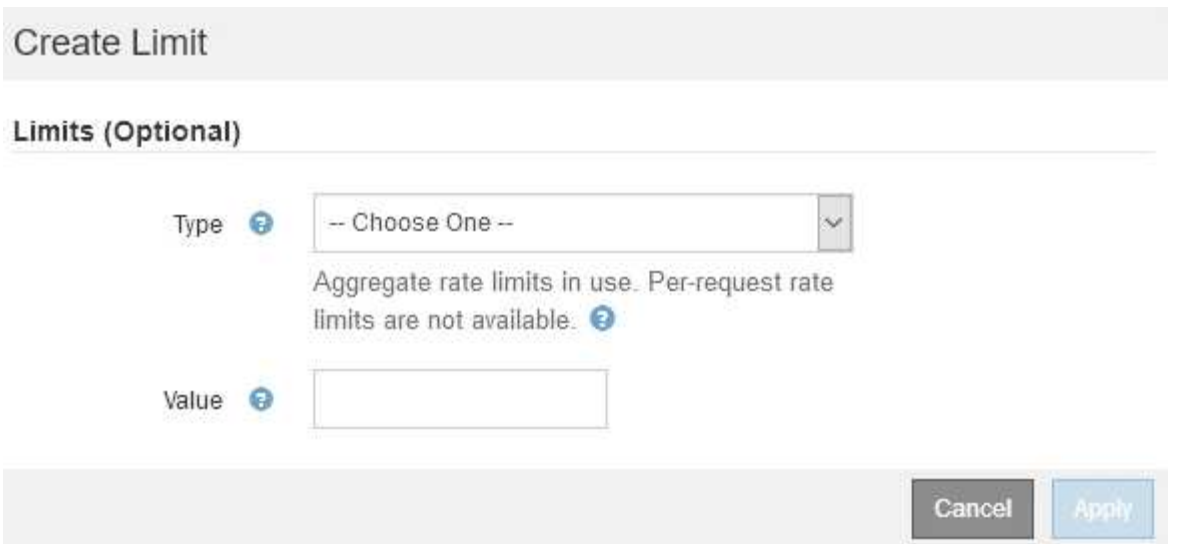

b. 從\*類型\*下拉式清單中、選取要套用至原則的限制類型。

在下列清單中、\*輸入\*是指從S3或Swift用戶端到StorageGRID 平衡負載平衡器的流量、\*輸出\*是指從負 載平衡器到S3或Swift用戶端的流量。

- 中的Aggregate頻寬
- Aggregate Bandwidth Out
- 並行讀取要求
- 並行寫入要求
- 中的每個要求頻寬
- 每個要求頻寬輸出
- 讀取要求率
- 寫入要求率

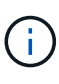

您可以建立原則來限制Aggregate頻寬或限制每個要求的頻寬。不過StorageGRID 、 不能同時限制這兩種頻寬類型。Aggregate頻寬限制可能會對不受限制的流量造成額 外的次要效能影響。

在頻寬限制方面StorageGRID 、餐廳會套用最符合限制類型的原則。例如、如果您的原則只限制一 個方向的流量、則相反方向的流量將不受限制、即使有流量符合具有頻寬限制的其他原則。根據以 下順序、執行「最佳」頻寬限制:StorageGRID

- 確切IP位址(/32遮罩)
- 確切的儲存區名稱
- 鏟斗回收系統
- 租戶
- 端點
- 非精確的CIDR相符項目 (非/32)
- 反比對

c. 在\*值\*欄位中、輸入所選限制類型的數值。

當您選取限制時、會顯示預期的單位。

d. 按一下「 \* 套用 \* 」。

限制隨即建立、並列在「限制」表格中。

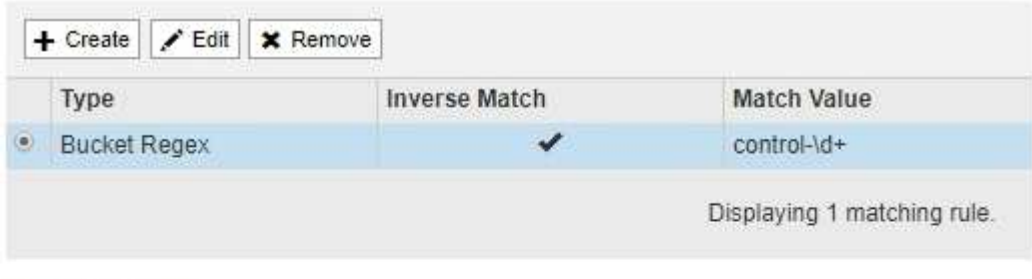

#### Limits (Optional)

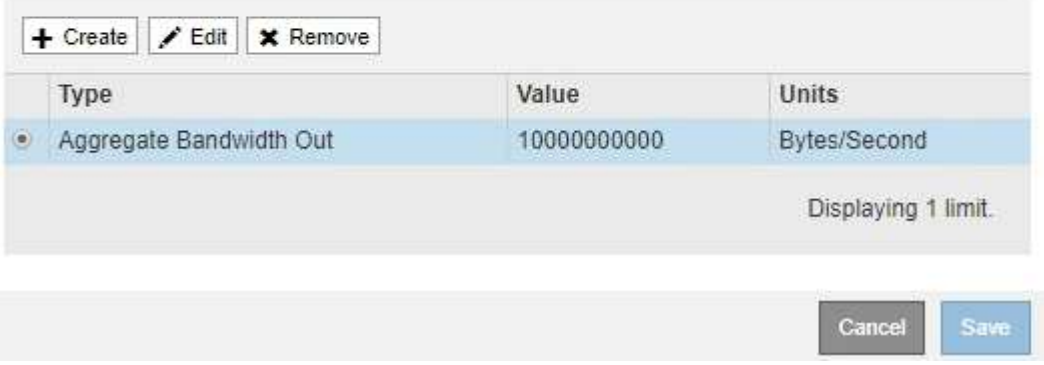

e. 針對您要新增至原則的每個限制重複這些步驟。

例如、如果您想為SLA層建立40 Gbps頻寬限制、請建立Aggregate Bandwidth In限制和Aggregate Bandwidth Out限制、並將每個限制設定為40 Gbps。

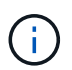

若要將每秒百萬位元組轉換為每秒十億位元組、請乘以八。例如、125 MB/s相當於1、000 Mbps或1 Gbps。

7. 完成規則與限制的建立後、請按一下\*「Save(儲存)」\*。

原則隨即儲存、並列在「流量分類原則」表中。

**Traffic Classification Policies** 

Traffic classification policies can be used to identify network traffic for metrics reporting and optional traffic limiting.

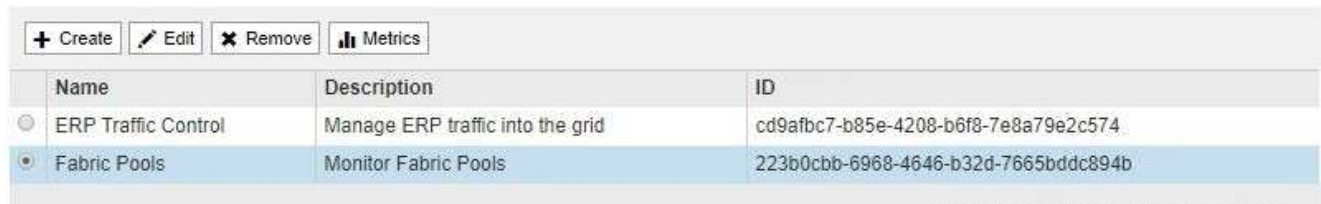

Displaying 2 traffic classification policies.

S3和Swift用戶端流量現在是根據流量分類原則來處理。您可以檢視交通路況圖表、並驗證原則是否強制執 行預期的流量限制。

#### 相關資訊

### ["](https://docs.netapp.com/zh-tw/storagegrid-115/admin/managing-load-balancing.html)[管理](https://docs.netapp.com/zh-tw/storagegrid-115/admin/managing-load-balancing.html)[負載平衡](https://docs.netapp.com/zh-tw/storagegrid-115/admin/managing-load-balancing.html)["](https://docs.netapp.com/zh-tw/storagegrid-115/admin/managing-load-balancing.html)

### ["](#page-24-0)[檢視網路流量指](#page-24-0)[標](#page-24-0)["](#page-24-0)

# 編輯流量分類原則

您可以編輯流量分類原則來變更其名稱或說明、或建立、編輯或刪除原則的任何規則或限 制。

### 您需要的產品

- 您必須使用支援的瀏覽器登入Grid Manager。
- 您必須具有「根存取」權限。

#### 步驟

1. 選擇\*組態\*>\*網路設定\*>\*流量分類\*。

「流量分類原則」頁面隨即出現、表中會列出現有的原則。

**Traffic Classification Policies** 

Traffic classification policies can be used to identify network traffic for metrics reporting and optional traffic limiting.

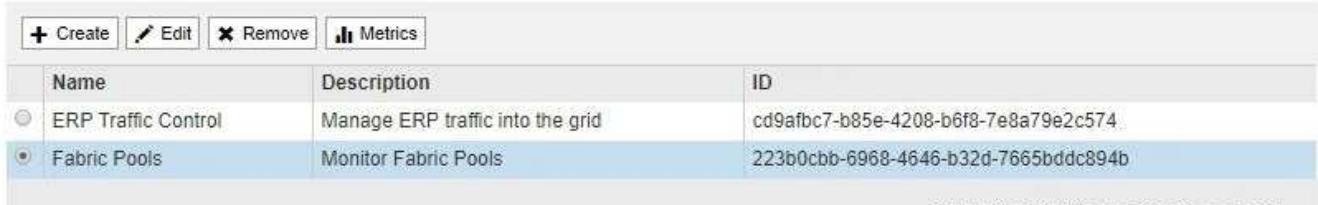

Displaying 2 traffic classification policies.

- 2. 選取您要編輯之原則左側的選項按鈕。
- 3. 按一下 \* 編輯 \* 。

此時會出現「編輯流量分類原則」對話方塊。

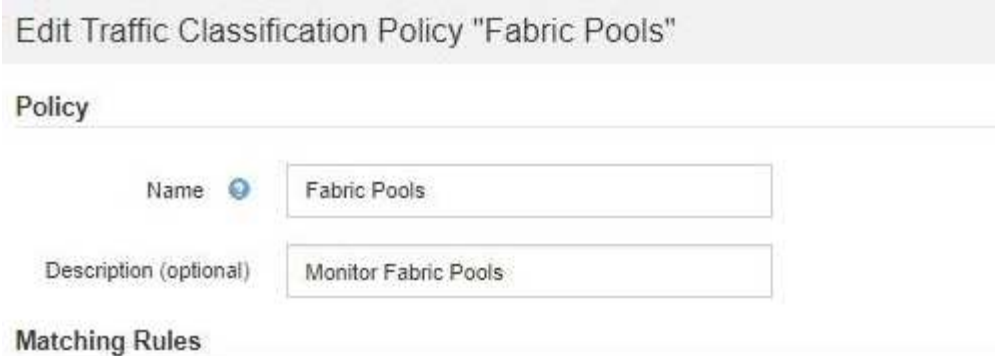

Traffic that matches any rule is included in the policy.

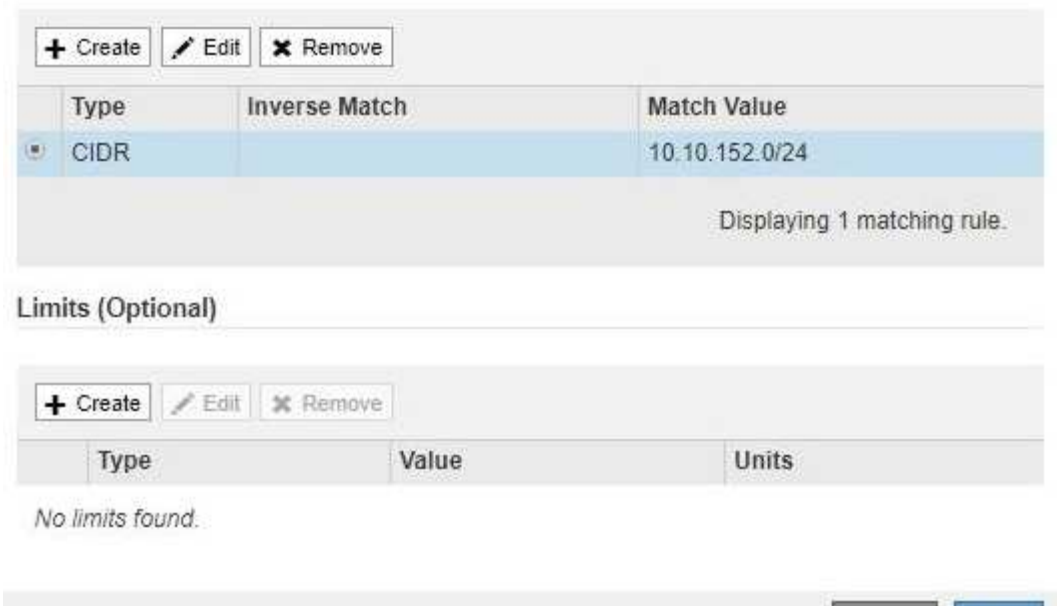

- 4. 視需要建立、編輯或移除相符的規則和限制。
	- a. 若要建立相符的規則或限制、請按一下\*建立\*、然後依照指示建立規則或建立限制。
	- b. 若要編輯相符的規則或限制、請選取規則或限制的選項按鈕、按一下「相符的規則」區段或「限制」區 段中的「編輯」、然後依照指示建立規則或建立限制。

Cancel

Save

- c. 若要移除相符的規則或限制、請選取規則或限制的選項按鈕、然後按一下\*移除\*。然後按一下\*確定\*以確 認您要移除規則或限制。
- 5. 當您完成規則或限制的建立或編輯之後、請按一下\*套用\*。
- 6. 編輯完原則後、請按一下\*「Save(儲存)」\*。

您對原則所做的變更將會儲存、而且網路流量現在會根據流量分類原則來處理。您可以檢視交通路況圖表、 並驗證原則是否強制執行預期的流量限制。

刪除流量分類原則

如果不再需要流量分類原則、您可以將其刪除。

您需要的產品

- 您必須使用支援的瀏覽器登入Grid Manager。
- 您必須具有「根存取」權限。

#### 步驟

1. 選擇\*組態\*>\*網路設定\*>\*流量分類\*。

### 「流量分類原則」頁面隨即出現、表中會列出現有的原則。

#### **Traffic Classification Policies**

Traffic classification policies can be used to identify network traffic for metrics reporting and optional traffic limiting.

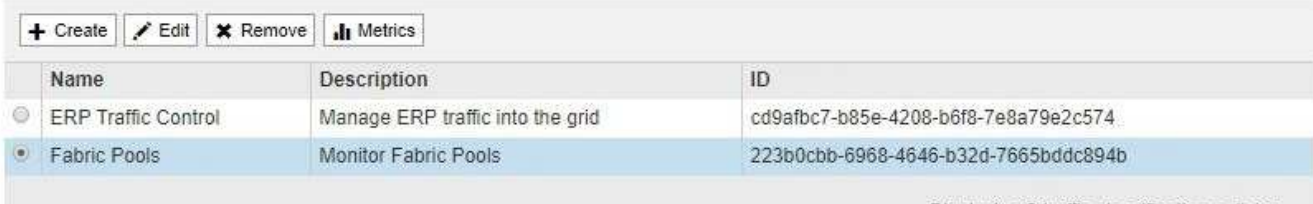

Displaying 2 traffic classification policies.

- 2. 選取您要刪除之原則左側的選項按鈕。
- 3. 按一下「移除」。

此時會出現警告對話方塊。

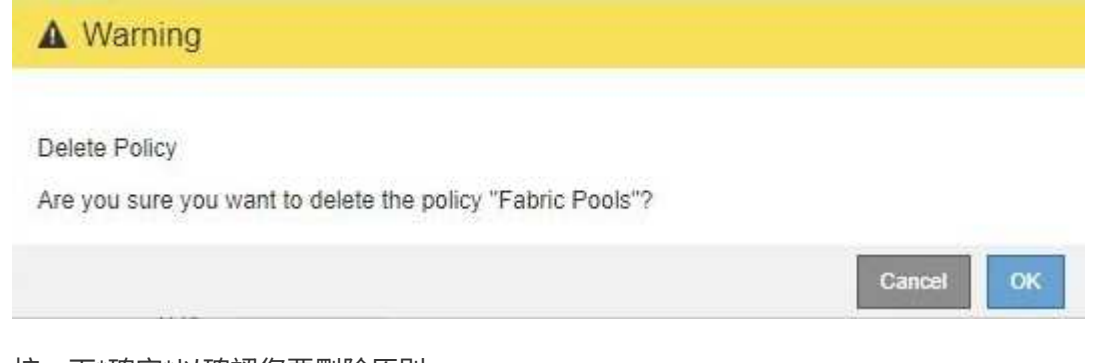

4. 按一下\*確定\*以確認您要刪除原則。

原則即會刪除。

### <span id="page-24-0"></span>檢視網路流量指標

您可以檢視「流量分類原則」頁面中可用的圖表、以監控網路流量。

#### 您需要的產品

- 您必須使用支援的瀏覽器登入Grid Manager。
- 您必須具有「根存取」權限。

### 關於這項工作

對於任何現有的流量分類原則、您都可以檢視負載平衡器服務的度量、以判斷原則是否成功限制網路上的流量。

圖表中的資料可協助您判斷是否需要調整原則。

#### 即使流量分類原則未設定任何限制、也會收集指標、圖表也會提供實用資訊、協助您瞭解流量趨勢。

#### 步驟

1. 選擇\*組態\*>\*網路設定\*>\*流量分類\*。

「流量分類原則」頁面隨即出現、表中會列出現有的原則。

**Traffic Classification Policies** 

Traffic classification policies can be used to identify network traffic for metrics reporting and optional traffic limiting.

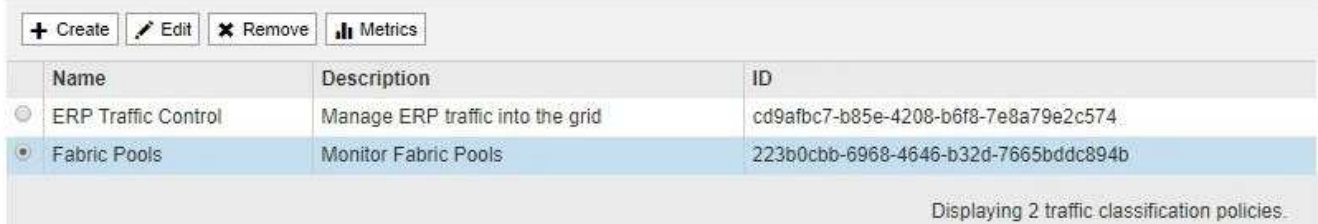

- 2. 選取您要檢視其度量的原則左側的選項按鈕。
- 3. 按一下\* Metrics \*。

隨即開啟新的瀏覽器視窗、並顯示「流量分類原則」圖表。這些圖表只會顯示符合所選原則之流量的度量。 您可以使用\* policies \*下拉式清單來選取要檢視的其他原則。

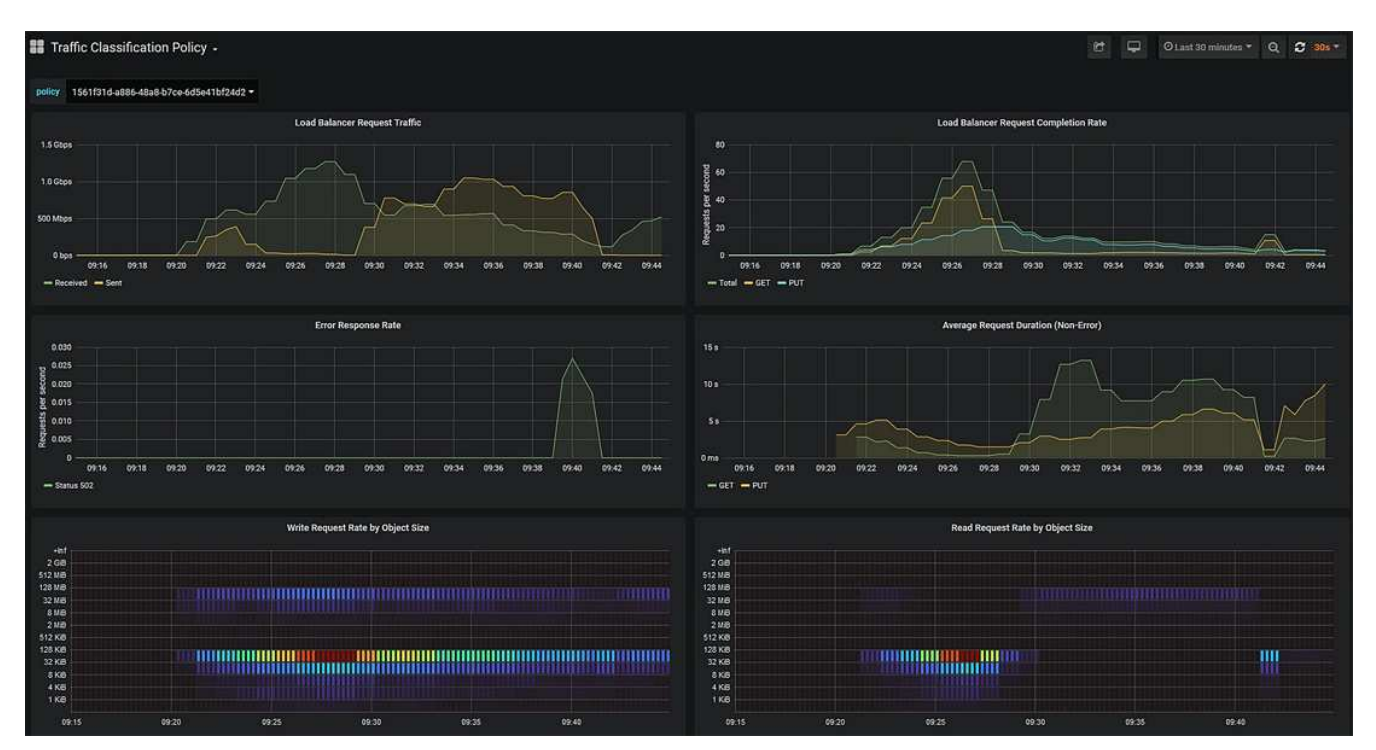

網頁上包含下列圖表。

◦ 負載平衡器要求流量:此圖表提供負載平衡器端點與提出要求之用戶端之間傳輸資料處理量的3分鐘移動 平均、單位為位元/秒。

- 負載平衡器要求完成率:此圖表提供每秒已完成要求數的3分鐘移動平均、並依要求類型(Get、PUT 、HEAD和DELETE)細分。此值會在新要求的標頭經過驗證時更新。
- 錯誤回應率:此圖表提供每秒傳回用戶端的錯誤回應數移動平均3分鐘、並依錯誤回應代碼細分。
- 平均申請持續時間(非錯誤):此圖表提供3分鐘的申請平均移動時間、並依申請類型(Get、PUT 、HAD和DELETE)細分。每個要求持續時間都會在負載平衡器服務剖析要求標頭時開始、並在完整回 應本文傳回用戶端時結束。
- 依物件大小寫入要求率:此熱圖提供根據物件大小完成寫入要求的3分鐘移動平均速度。在這種情況下、 寫入要求僅指置入要求。
- 依物件大小讀取要求率:此熱圖提供根據物件大小完成讀取要求的3分鐘移動平均速度。在這種情況下、 讀取要求只是指取得要求。熱圖中的色彩表示個別圖表中物件大小的相對頻率。較冷的色彩(例如、紫 色和藍色)表示相對速率較低、較暖的色彩(例如橘色和紅色)表示相對速率較高。
- 4. 將游標停留在折線圖上、即可在圖表的特定部分看到值快顯視窗。

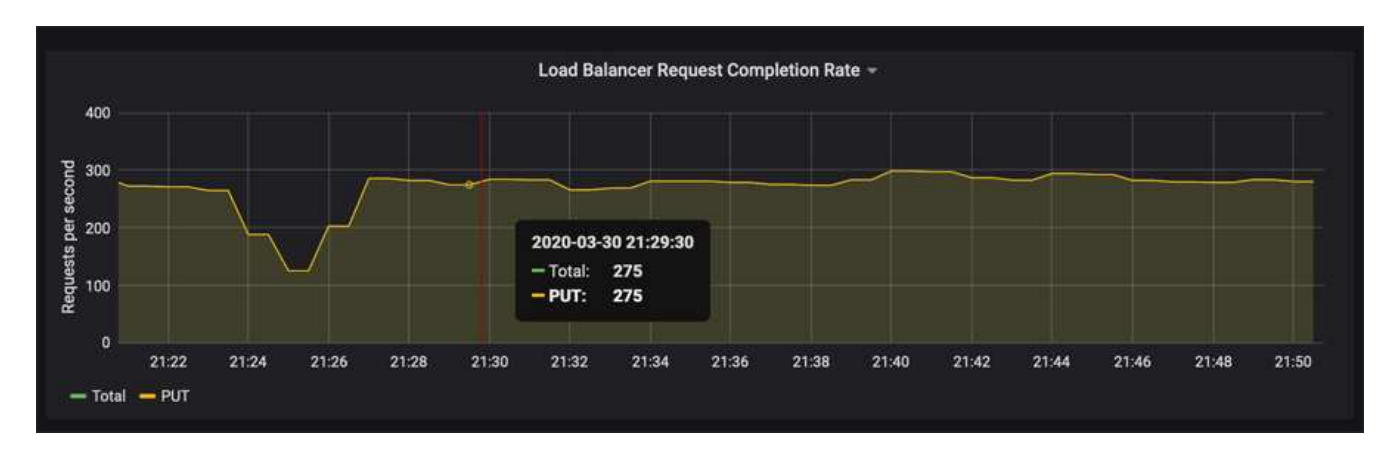

5. 將游標停留在熱圖上、即可看到快顯視窗、其中顯示樣本的日期和時間、彙總到該計數的物件大小、以及該 期間每秒要求數。

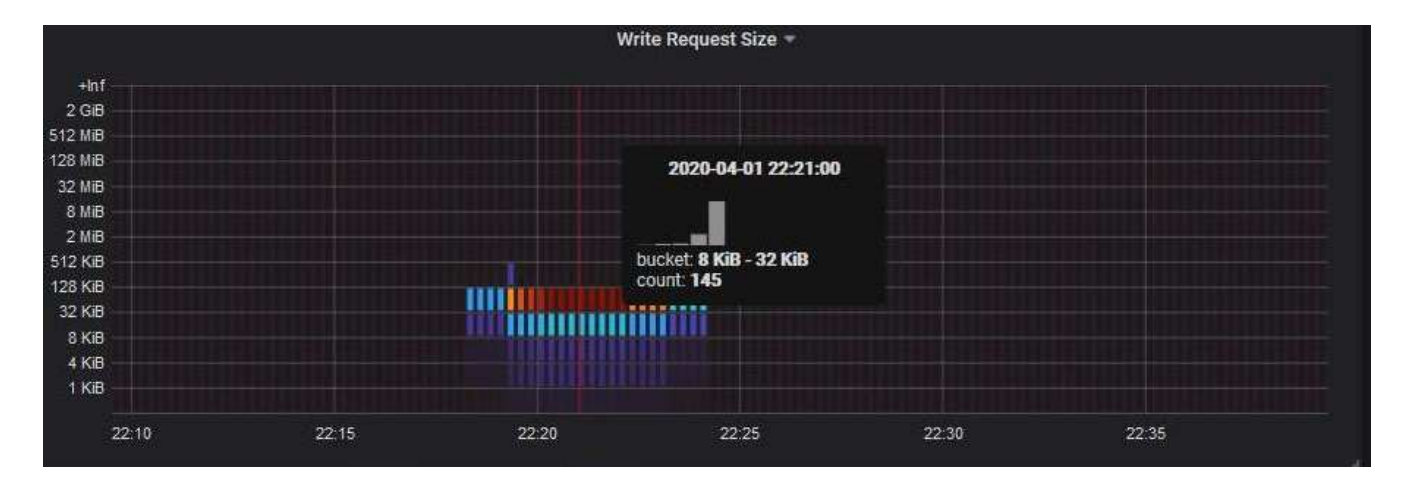

6. 使用左上角的\* Policy\*下拉式清單來選取不同的原則。

所選原則的圖表隨即顯示。

- 7. 或者、也可以從\*支援\*功能表存取圖表。
	- a. 選擇\* Support **>** Tools **>** Metrics \*。
	- b. 在頁面的「\* Grafana\*」區段中、選取「流量分類政策」。

c. 從頁面左上角的下拉式清單中選取原則。

流量分類原則會以其ID來識別。原則ID會列在「流量分類原則」頁面上。

8. 分析圖表、判斷原則限制流量的頻率、以及是否需要調整原則。

#### 相關資訊

["](https://docs.netapp.com/zh-tw/storagegrid-115/monitor/index.html)[監控](https://docs.netapp.com/zh-tw/storagegrid-115/monitor/index.html)[安](https://docs.netapp.com/zh-tw/storagegrid-115/monitor/index.html)[培;疑難排](https://docs.netapp.com/zh-tw/storagegrid-115/monitor/index.html)[解](https://docs.netapp.com/zh-tw/storagegrid-115/monitor/index.html)["](https://docs.netapp.com/zh-tw/storagegrid-115/monitor/index.html)

# <span id="page-27-0"></span>什麼是連結成本

連結成本可讓您在有兩個以上的資料中心站台存在時、排定哪個資料中心站台提供所要求 的服務的優先順序。您可以調整連結成本、以反映站台之間的延遲。

- 連結成本用於排定要使用哪個物件複本來完成物件擷取的優先順序。
- Grid Management API和租戶管理API會使用連結成本來判斷要StorageGRID 使用哪些內部的哪些服務。
- 「閘道節點」上的CLB服務會使用連結成本來引導用戶端連線。

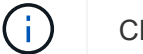

CLB服務已過時。

此圖顯示三個站台網格、其中設定站台之間的連結成本:

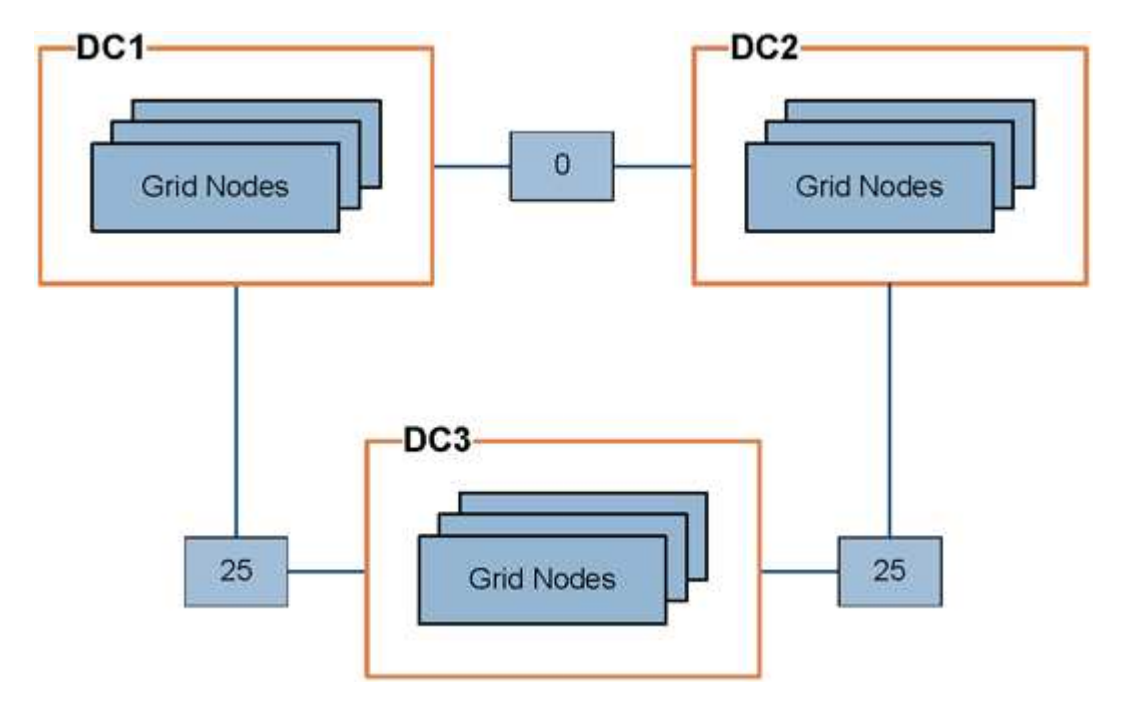

• 閘道節點上的CLB服務會將用戶端連線平均分配給同一個資料中心站台上的所有儲存節點、以及連結成本 為0的任何資料中心站台。

在此範例中、資料中心站台1(DC1)的閘道節點會將用戶端連線平均分配給DC1的儲存節點、以及DC2的 儲存節點。DC3的閘道節點只會將用戶端連線傳送至DC3的儲存節點。

• 當擷取以多個複寫複本形式存在的物件時、StorageGRID 會在連結成本最低的資料中心擷取複本。

在範例中、如果DC2的用戶端應用程式擷取同時儲存在DC1和DC3的物件、則會從DC1擷取該物件、因為從 DC1到D2的連結成本為0、低於從DC3到DC2(25)的連結成本。

連結成本是任意的相對數字、沒有特定的計量單位。例如、連結成本50的優先使用成本低於連結成本25。下表 顯示常用的連結成本。

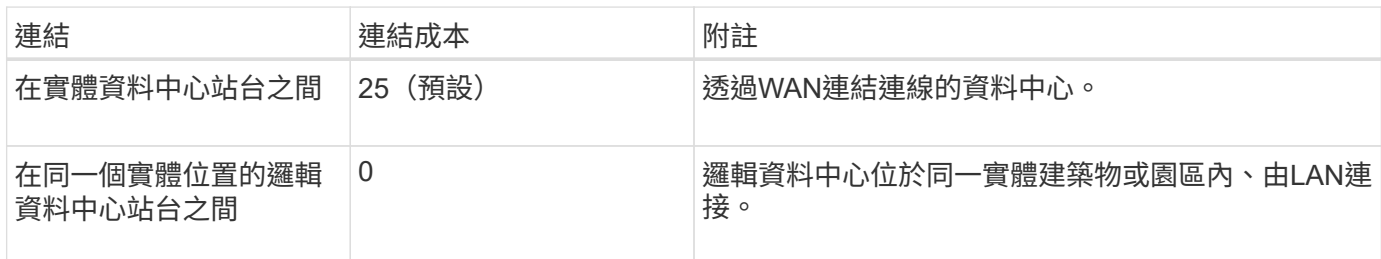

#### 相關資訊

["](https://docs.netapp.com/zh-tw/storagegrid-115/admin/how-load-balancing-works-clb-service.html)[負載平衡](https://docs.netapp.com/zh-tw/storagegrid-115/admin/how-load-balancing-works-clb-service.html)[的運作](https://docs.netapp.com/zh-tw/storagegrid-115/admin/how-load-balancing-works-clb-service.html)[方](https://docs.netapp.com/zh-tw/storagegrid-115/admin/how-load-balancing-works-clb-service.html)[式](https://docs.netapp.com/zh-tw/storagegrid-115/admin/how-load-balancing-works-clb-service.html)[- CLB](https://docs.netapp.com/zh-tw/storagegrid-115/admin/how-load-balancing-works-clb-service.html)[服](https://docs.netapp.com/zh-tw/storagegrid-115/admin/how-load-balancing-works-clb-service.html)[務](https://docs.netapp.com/zh-tw/storagegrid-115/admin/how-load-balancing-works-clb-service.html)["](https://docs.netapp.com/zh-tw/storagegrid-115/admin/how-load-balancing-works-clb-service.html)

# 更新連結成本

您可以更新資料中心站台之間的連結成本、以反映站台之間的延遲。

您需要的產品

- 您必須使用支援的瀏覽器登入Grid Manager。
- 您必須具有Grid拓撲頁面組態權限。

#### 步驟

1. 選擇\*組態\*>\*網路設定\*>\*連結成本\*。

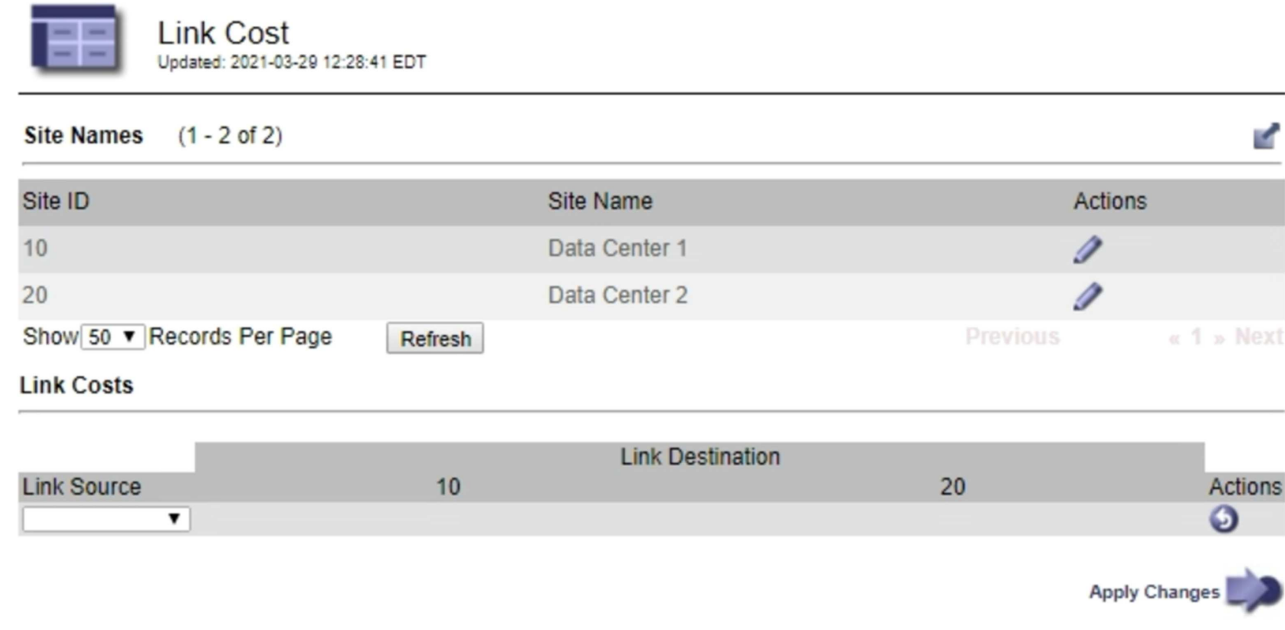

2. 在「連結來源」下選取站台、然後在「連結目的地」下輸入介於0和100之間的成本值。

如果來源與目的地相同、則無法變更連結成本。

若要取消變更、請按一下 〇 回復。

3. 按一下\*套用變更\*。

#### 版權資訊

Copyright © 2024 NetApp, Inc. 版權所有。台灣印製。非經版權所有人事先書面同意,不得將本受版權保護文件 的任何部分以任何形式或任何方法(圖形、電子或機械)重製,包括影印、錄影、錄音或儲存至電子檢索系統 中。

由 NetApp 版權資料衍伸之軟體必須遵守下列授權和免責聲明:

此軟體以 NETAPP「原樣」提供,不含任何明示或暗示的擔保,包括但不限於有關適售性或特定目的適用性之 擔保,特此聲明。於任何情況下,就任何已造成或基於任何理論上責任之直接性、間接性、附隨性、特殊性、懲 罰性或衍生性損害(包括但不限於替代商品或服務之採購;使用、資料或利潤上的損失;或企業營運中斷),無 論是在使用此軟體時以任何方式所產生的契約、嚴格責任或侵權行為(包括疏忽或其他)等方面,NetApp 概不 負責,即使已被告知有前述損害存在之可能性亦然。

NetApp 保留隨時變更本文所述之任何產品的權利,恕不另行通知。NetApp 不承擔因使用本文所述之產品而產 生的責任或義務,除非明確經過 NetApp 書面同意。使用或購買此產品並不會在依據任何專利權、商標權或任何 其他 NetApp 智慧財產權的情況下轉讓授權。

本手冊所述之產品受到一項(含)以上的美國專利、國外專利或申請中專利所保障。

有限權利說明:政府機關的使用、複製或公開揭露須受 DFARS 252.227-7013(2014 年 2 月)和 FAR 52.227-19(2007 年 12 月)中的「技術資料權利 - 非商業項目」條款 (b)(3) 小段所述之限制。

此處所含屬於商業產品和 / 或商業服務(如 FAR 2.101 所定義)的資料均為 NetApp, Inc. 所有。根據本協議提 供的所有 NetApp 技術資料和電腦軟體皆屬於商業性質,並且完全由私人出資開發。 美國政府對於該資料具有 非專屬、非轉讓、非轉授權、全球性、有限且不可撤銷的使用權限,僅限於美國政府為傳輸此資料所訂合約所允 許之範圍,並基於履行該合約之目的方可使用。除非本文另有規定,否則未經 NetApp Inc. 事前書面許可,不得 逕行使用、揭露、重製、修改、履行或展示該資料。美國政府授予國防部之許可權利,僅適用於 DFARS 條款 252.227-7015(b) (2014年2月) 所述權利。

商標資訊

NETAPP、NETAPP 標誌及 <http://www.netapp.com/TM> 所列之標章均為 NetApp, Inc. 的商標。文中所涉及的所 有其他公司或產品名稱,均為其各自所有者的商標,不得侵犯。